Hér eru upplýsingar hvernig nemendur geta skráð sig inná prentaratölvu á 3. hæð til að nota prentara sem þar eru. Nemendur fá prentkvóta í upphafi annar fyrir litaprentara. Það kostar 20kr að prenta A4 og 40kr A3. Hægt er að kaupa viðbótarkvóta á skrifstofu. Notandinn "Gestur" getur ekki prentað á litaprentarann. Best er að niðurhala efni úr Google Docs sem PDF og opna í Acrobat þar eru líka fleiri möguleikar í prentun. Svart/ hvít prentun er gjaldfrjáls eins og ljósritun og því mikilvægt að lesa þetta og setja ljósritunarvélina sem sjálfgefin prentara, svo ekki sé verið að eyða prentkvótanum í eitthvað sem ekki þarf að vera í litum. Ljósmyndapappír er hægt að kaupa á skrifstofu og hjá umsjónarmanni.

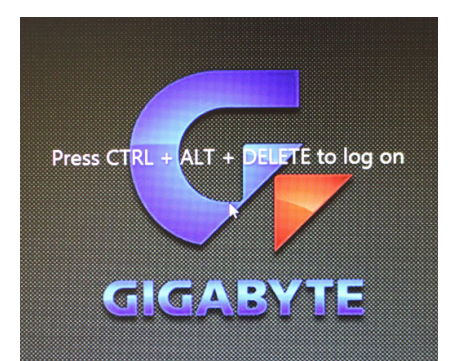

Þetta er fyrsta mynd sem kemur upp þegar tölvan er ræst. Eins og myndin segir skal ýta á "Ctrl, Alt og Delete" samtímis til að skrá sig inn.

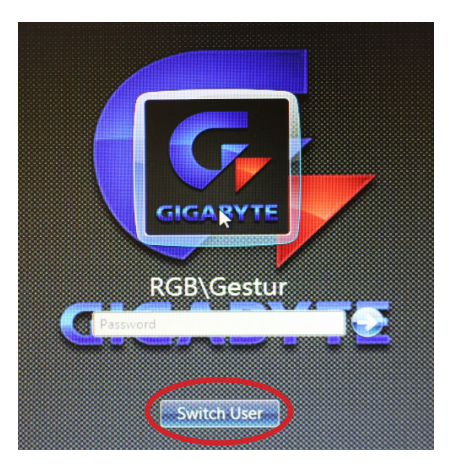

Ef viðkomandi er þegar skráður inn þá er nóg að slá inn lykilorðið.

Til skrá inn annan notanda smelltu á "Switch User"

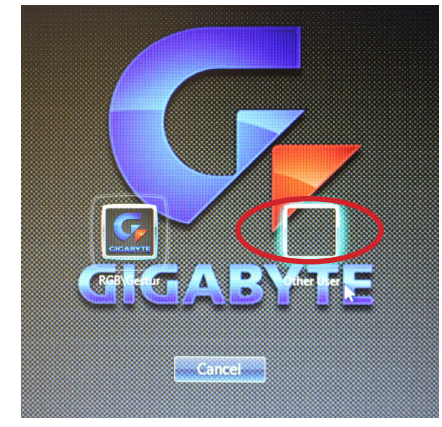

Smelltu á "Other User"

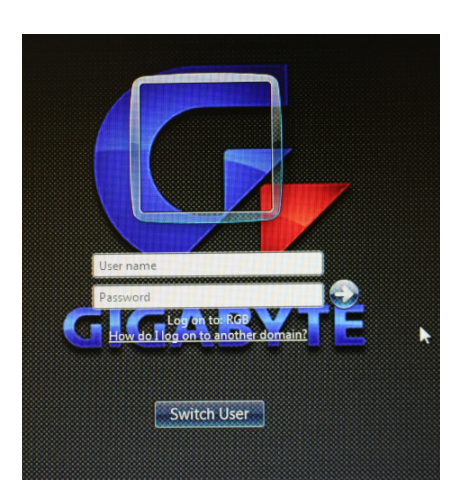

Settu inn notandanafn þitt og lykilorð. Smelltu á örina eða ýttu á Enter.

Þegar notandi skráir sig inn í fyrsta skipti þarf að skipta um lykilorð. Lykilorðið þarf að vera 7 stafa og innihalda hástafi, lágstafi tölustafi og tákn t.d. Abc.123

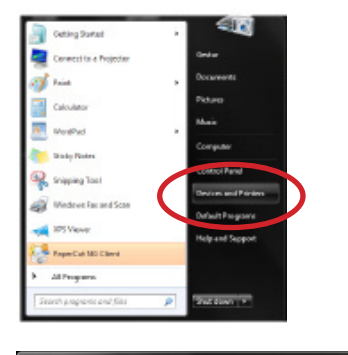

si.

Til að ganga úr skugga um að "MIRnemendur" sem er ljósritunarvélin sé sjálfgefin prentari (því það kostar ekkert að prenta á hann) settu þá bendilinn neðst í hægra hornið og smelltu á "Devices and Printers".

Það er best ef myndin lítur svona út hjá þér, grænt merki við ljósritunarvélina.

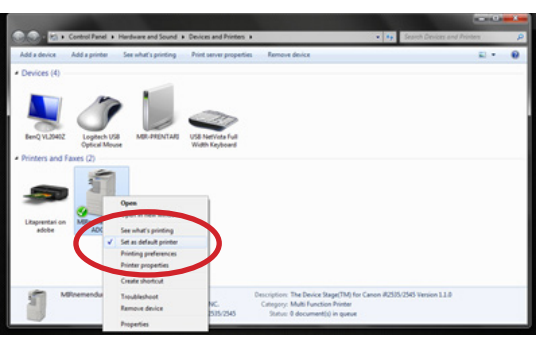

Ef græna merkið er ekki við ljósritunarvélina settu þá bendilinn yfir ljósritunarvélina, hægri smelltu og veldu þar "Set as default printer"

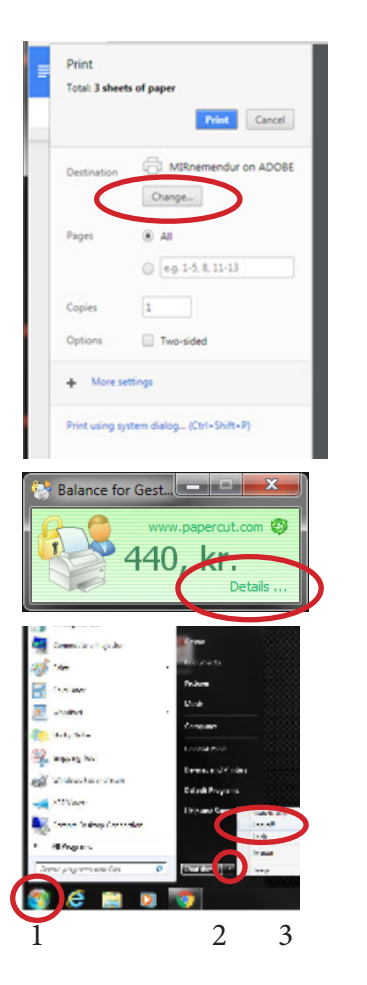

Ef þú vilt prenta í litum er hægt að skipta um prentara og velja litaprentara með því að velja "Change"

Prentkvóta forritið sýnir þér stöðuna hverju sinni og með því að smella á "Details" er hægt að skoða prentsögu og bæta við prentkóða.

Nauðsynlegt er að skrá sig út með því að smella á táknið neðst í hægra horninu, setja bendilinn yfir örina, og smella á "Log off ".